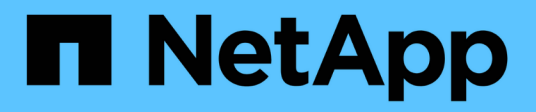

# **Página Performance/Volume Details**

OnCommand Unified Manager 9.5

NetApp December 20, 2023

This PDF was generated from https://docs.netapp.com/es-es/oncommand-unified-manager-95/performance-checker/reference-performance-statistics-displayed-in-the-data-breakdown-charts.html on December 20, 2023. Always check docs.netapp.com for the latest.

# **Tabla de contenidos**

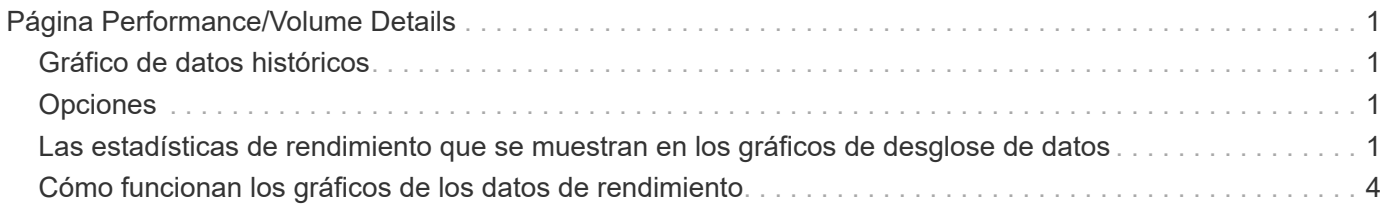

# <span id="page-2-0"></span>**Página Performance/Volume Details**

Esta página proporciona estadísticas detalladas del rendimiento para toda la actividad de I/o y las operaciones para el volumen FlexVol, el volumen FlexGroup o la carga de trabajo constituyente FlexGroup seleccionado. Es posible seleccionar un plazo específico para ver las estadísticas y los eventos del volumen. Los eventos identifican eventos de rendimiento y cambios que pueden afectar el rendimiento de I/O.

## <span id="page-2-1"></span>**Gráfico de datos históricos**

Traza los datos históricos de análisis de rendimiento del volumen seleccionado. Puede hacer clic y arrastrar los controles deslizantes para especificar un marco de tiempo. Los controles deslizantes aumentan y disminuyen la ventana del marco temporal. Los datos que están fuera de la ventana del plazo de tiempo aparecen atenuados. Puede utilizar el control deslizante de la parte inferior del gráfico para mover la ventana del marco de tiempo a través de los datos históricos. Toda la página, incluidos los gráficos y eventos mostrados, refleja los datos disponibles en la ventana del marco de tiempo. Unified Manager conserva un máximo de 30 días de datos históricos en esta página.

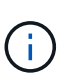

En el gráfico de datos históricos, si selecciona un plazo de más de 1 día, en función de la resolución de pantalla, los gráficos muestran los valores máximos de tiempo de respuesta e IOPS entre el número de días.

## <span id="page-2-2"></span>**Opciones**

#### • **Selector de tiempo**

Especifica el intervalo de tiempo durante el cual se pueden ver las estadísticas de rendimiento de volumen de la página completa. Puede hacer clic en 1 día (**1d**) hasta 30 días (**30d**) o en **personalizado** para seleccionar un rango personalizado. Para un rango personalizado, puede seleccionar una fecha de inicio y finalización y, a continuación, hacer clic en **Actualizar** para actualizar toda la página.

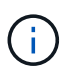

Si accede a la página Performance/Volume Details haciendo clic en el enlace nombre de un volumen en la página de detalles Event, se selecciona automáticamente un intervalo de tiempo, como 1 día o 5 días antes del día actual. Cuando mueve el control deslizante en el gráfico de datos históricos, el intervalo de tiempo cambia a un intervalo personalizado, pero el selector de tiempo **personalizado** no está seleccionado. El selector de tiempo predeterminado permanece seleccionado.

• **Romper datos por**

Proporciona una lista de gráficos que se pueden añadir a la página Performance/Volume Details para mostrar estadísticas más detalladas de rendimiento del volumen seleccionado.

### <span id="page-2-3"></span>**Las estadísticas de rendimiento que se muestran en los gráficos de desglose de datos**

Puede utilizar los gráficos para ver las tendencias de rendimiento de un volumen. También se pueden ver estadísticas de lecturas y escrituras, actividad de protocolo de

red, el impacto de la regulación del grupo de políticas de calidad de servicio sobre la latencia, la proporción de lecturas y escrituras en el almacenamiento en caché, el tiempo total de CPU del clúster que utiliza una carga de trabajo y componentes de clúster específicos.

Estas vistas muestran un máximo de 30 días de estadísticas del día actual. En el gráfico de datos histórico, si selecciona un plazo de más de 1 día, según la resolución de pantalla, los gráficos muestran los valores máximos de latencia e IOPS entre el número de días.

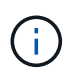

Puede utilizar la casilla de verificación **Seleccionar todo** para seleccionar o anular la selección de todas las opciones de gráfico enumeradas.

#### • **Latencia**

En los siguientes gráficos se detalla la información de la carga de trabajo seleccionada, o el tiempo de respuesta,:

#### ◦ **Componentes del clúster**

Muestra un gráfico del tiempo invertido en cada componente de clúster utilizado por el volumen seleccionado.

El gráfico ayuda a determinar el impacto de la latencia de cada componente en su relación con la latencia total. Puede utilizar la casilla de comprobación junto a cada componente para mostrar y ocultar su gráfico.

Para los grupos de políticas de calidad de servicio, los datos solo se muestran para los grupos de políticas definidos por el usuario. Se muestran ceros en los grupos de políticas definidos por el sistema, como los grupos de políticas predeterminados.

#### ◦ **Latencia de lecturas y escrituras**

Muestra un gráfico de las latencias de las solicitudes de lectura y escritura correctas de la carga de trabajo de volumen seleccionada durante el lapso seleccionado.

Las solicitudes de escritura son una línea naranja y las solicitudes de lectura son una línea azul. Las solicitudes son específicas de la latencia de la carga de trabajo de volumen seleccionada, no todas las cargas de trabajo del clúster.

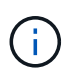

Es posible que las estadísticas de lectura y escritura no siempre añadan al total de estadísticas de latencia que se muestran en el gráfico latencia. Este es el comportamiento esperado en función de cómo Unified Manager recopila y analiza las estadísticas de lectura y escritura para una carga de trabajo.

#### ◦ **Impacto del Grupo de políticas**

Muestra un gráfico del porcentaje de latencia de la carga de trabajo de volumen seleccionada que afecta al límite de rendimiento de su grupo de políticas de calidad de servicio.

Si se regula la carga de trabajo, el porcentaje indica cuánta aceleración contribuyó a la latencia en un momento específico. Los valores de porcentaje indican la cantidad de limitación:

 $\cdot$  0 % = sin limitación

- $\cdot$  > 0% = regulación
- > 20 % = limitación crucial Si el clúster puede gestionar más trabajo, puede reducir la limitación aumentando el límite del grupo de políticas. Otra opción consiste en mover la carga de trabajo a un agregado menos ocupado.

El gráfico muestra para las cargas de trabajo en un grupo de políticas de calidad de servicio definido por el usuario con un límite de rendimiento establecido únicamente. No muestra si las cargas de trabajo se encuentran en un grupo de políticas definido por el sistema, como el grupo de políticas predeterminado, o un grupo de políticas que no tiene un límite de calidad de servicio. Para un grupo de políticas de calidad de servicio, puede colocar el cursor en el nombre del grupo de políticas a fin de mostrar su límite de rendimiento y la última vez que se modificó. Si el grupo de políticas se modificó antes de que el clúster asociado se agregase a Unified Manager, la fecha en la que se modificó por última vez serán la fecha y la hora en las que Unified Manager detectó el clúster por primera vez.

#### • **IOPS**

j.

Los siguientes gráficos detallan los datos de IOPS para la carga de trabajo seleccionada:

#### ◦ **Lecturas/escrituras/otro**

Muestra un gráfico que muestra el número de IOPS de lectura y escritura y otras IOPS, por segundo, durante el lapso seleccionado.

Otras IOPS son actividades de protocolo iniciadas por el cliente que no son lecturas ni escrituras. Por ejemplo, en un entorno NFS, esto podría ser operaciones de metadatos como getattr, setattr o fsstat. En un entorno CIFS, podrían realizarse búsquedas de atributos, listas de directorios o análisis antivirus. Las IOPS de escritura son una línea naranja y las solicitudes de lectura son una línea azul. Las solicitudes son específicas de todas las operaciones para la carga de trabajo de volumen seleccionada, no todas las operaciones en el clúster.

#### • **Mbps**

Los siguientes gráficos detallan los datos de rendimiento de la carga de trabajo seleccionada:

#### ◦ **Proporción de aciertos de caché**

Muestra un gráfico del porcentaje de solicitudes de lectura de aplicaciones cliente satisfechas por la caché en el lapso seleccionado.

La caché podría estar en tarjetas Flash Cache o unidades de estado sólido (SSD) en agregados de Flash Pool. Un acierto en caché, en azul, es una lectura de la caché. Una omisión de caché, en naranja, es la lectura de un disco en el agregado. Las solicitudes son específicas de la carga de trabajo de volumen seleccionada, no todas las cargas de trabajo del clúster.

Puede ver información más detallada sobre el uso de la caché del volumen en las páginas Estado de Unified Manager y en System Manager de OnCommand.

#### • **Componentes**

En los siguientes gráficos se detallan los datos por componente de clúster que utiliza la carga de trabajo seleccionada:

#### ◦ **Tiempo de CPU del clúster**

Muestra un gráfico del tiempo de uso de CPU, en ms, de todos los nodos del clúster utilizado por la carga de trabajo seleccionada.

El gráfico muestra el tiempo de uso combinado de CPU para el procesamiento de red y el procesamiento de datos. También incluye la hora de CPU para cargas de trabajo definidas por el sistema asociadas con la carga de trabajo seleccionada y que utilizan los mismos nodos para el procesamiento de datos. Puede utilizar el gráfico para determinar si la carga de trabajo es un consumidor elevado de los recursos de CPU del clúster. También puede utilizar el gráfico, junto con el gráfico de latencia de lecturas/escrituras en el gráfico latencia, o el gráfico de lecturas/escrituras/otro en el gráfico IOPS, para determinar cómo los cambios en la actividad de la carga de trabajo con el tiempo afectan al uso de la CPU del clúster.

#### ◦ **Utilización del disco**

Muestra un gráfico que muestra el porcentaje de utilización de los discos de datos en el agregado de almacenamiento durante el lapso seleccionado.

El aprovechamiento incluye únicamente las solicitudes de lectura y escritura de disco de la carga de trabajo del volumen seleccionado. No se incluyen las lecturas de la caché. El aprovechamiento es específico de la carga de trabajo de volumen seleccionada, no de todas las cargas de trabajo de los discos. Si un volumen supervisado está implicado en un movimiento de volumen, los valores de utilización de este gráfico son para el agregado objetivo al que se trasladó el volumen.

### <span id="page-5-0"></span>**Cómo funcionan los gráficos de los datos de rendimiento**

Unified Manager utiliza gráficos o gráficos para mostrar las estadísticas y los eventos de rendimiento de volúmenes durante un periodo de tiempo específico.

Los gráficos permiten personalizar el rango de tiempo sobre el cual ver datos. Los datos se muestran con el plazo en el eje horizontal del gráfico y los contadores en el eje vertical, con intervalos de puntos en las líneas del gráfico. El eje vertical es dinámico; los valores se ajustan en función de los picos de los valores esperados o reales.

### **Seleccionar plazos**

En la página Performance/Volume Details, el gráfico de datos históricos permite seleccionar un plazo para todos los gráficos de la página. Los botones 1d, 5d, 10d y 30d especifican de 1 día a 30 días (1 mes) y el botón **personalizado** le permite especificar un intervalo de tiempo personalizado dentro de esos 30 días. Cada punto de un gráfico representa un intervalo de recogida de 5 minutos y se conserva un máximo de 30 días de datos de rendimiento históricos. Tenga en cuenta que los intervalos también tienen en cuenta los retrasos en la red y otras anomalías.

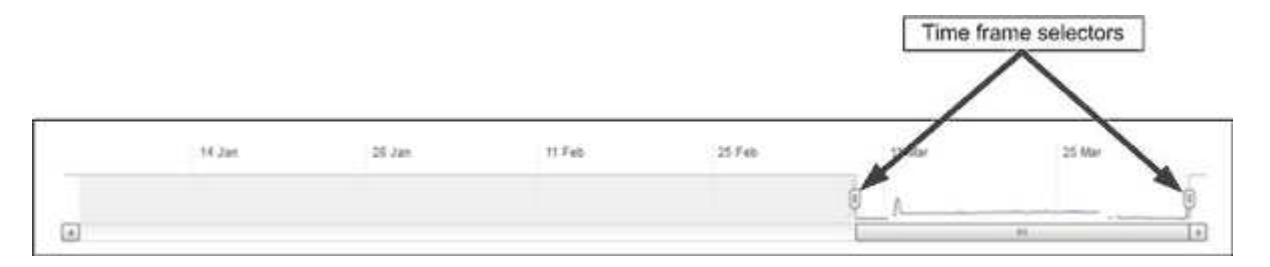

En este ejemplo, el gráfico de datos históricos tiene un intervalo de tiempo establecido en el principio y el final del mes de marzo. En el plazo seleccionado, todos los datos históricos anteriores a marzo se atenúan.

### **Visualización de información de punto de datos**

Para ver información de un punto de datos de un gráfico, puede colocar el cursor sobre un punto específico del gráfico y mostrar un cuadro emergente con información sobre el valor y la fecha y la hora.

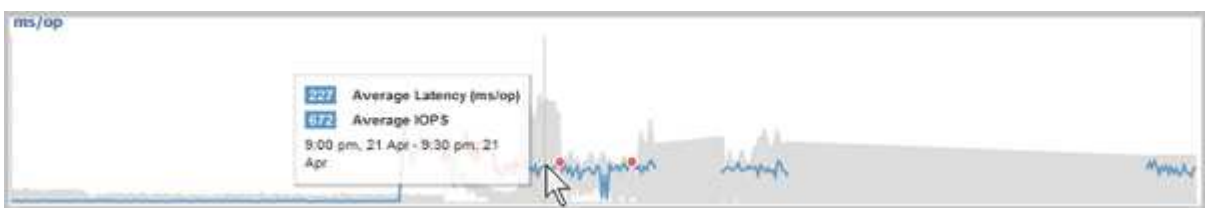

En este ejemplo, al colocar el cursor sobre el gráfico IOPS en la página Performance/Volume Details, se muestran los valores de tiempo de respuesta y las operaciones entre las 3:50 a. y las 3:55 El 20 de octubre.

### **Ver información de eventos de rendimiento**

Para ver la información de eventos en un gráfico, puede colocar el cursor sobre un icono de evento para ver información de resumen en un cuadro emergente o puede hacer clic en el icono de evento para obtener información más detallada.

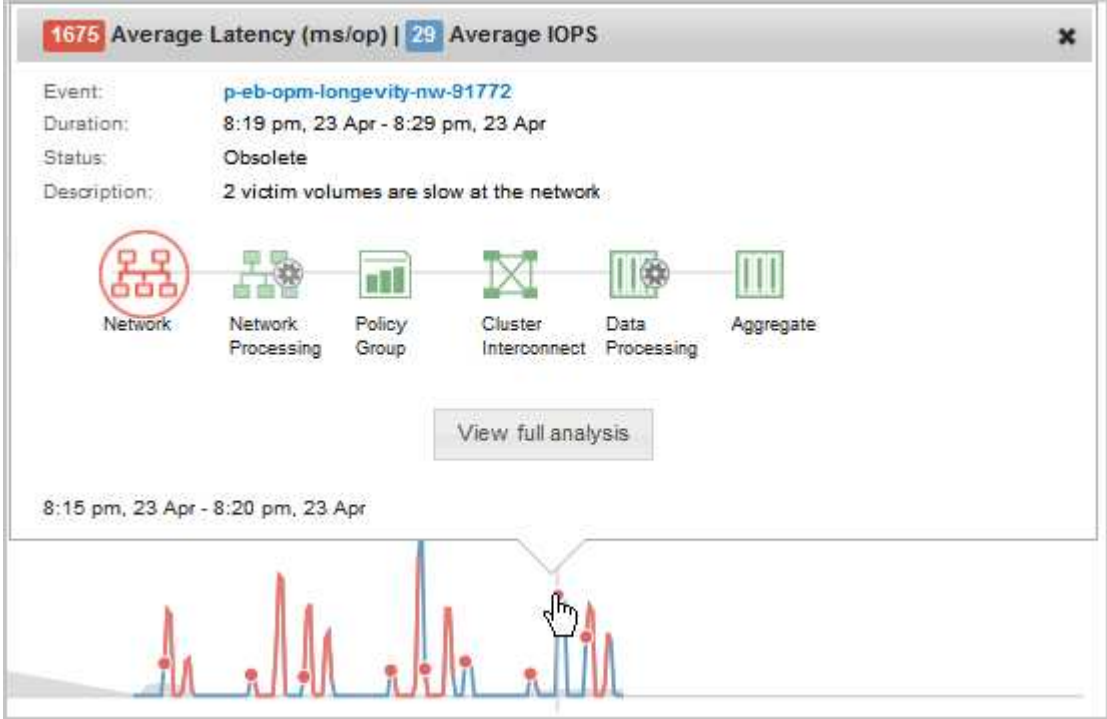

En este ejemplo, en la página Performance/Volume Details, al hacer clic en un icono de evento en el gráfico latencia se muestra información detallada sobre el evento en un cuadro emergente. El evento también se resalta en la Lista de eventos.

#### **Información de copyright**

Copyright © 2023 NetApp, Inc. Todos los derechos reservados. Imprimido en EE. UU. No se puede reproducir este documento protegido por copyright ni parte del mismo de ninguna forma ni por ningún medio (gráfico, electrónico o mecánico, incluidas fotocopias, grabaciones o almacenamiento en un sistema de recuperación electrónico) sin la autorización previa y por escrito del propietario del copyright.

El software derivado del material de NetApp con copyright está sujeto a la siguiente licencia y exención de responsabilidad:

ESTE SOFTWARE LO PROPORCIONA NETAPP «TAL CUAL» Y SIN NINGUNA GARANTÍA EXPRESA O IMPLÍCITA, INCLUYENDO, SIN LIMITAR, LAS GARANTÍAS IMPLÍCITAS DE COMERCIALIZACIÓN O IDONEIDAD PARA UN FIN CONCRETO, CUYA RESPONSABILIDAD QUEDA EXIMIDA POR EL PRESENTE DOCUMENTO. EN NINGÚN CASO NETAPP SERÁ RESPONSABLE DE NINGÚN DAÑO DIRECTO, INDIRECTO, ESPECIAL, EJEMPLAR O RESULTANTE (INCLUYENDO, ENTRE OTROS, LA OBTENCIÓN DE BIENES O SERVICIOS SUSTITUTIVOS, PÉRDIDA DE USO, DE DATOS O DE BENEFICIOS, O INTERRUPCIÓN DE LA ACTIVIDAD EMPRESARIAL) CUALQUIERA SEA EL MODO EN EL QUE SE PRODUJERON Y LA TEORÍA DE RESPONSABILIDAD QUE SE APLIQUE, YA SEA EN CONTRATO, RESPONSABILIDAD OBJETIVA O AGRAVIO (INCLUIDA LA NEGLIGENCIA U OTRO TIPO), QUE SURJAN DE ALGÚN MODO DEL USO DE ESTE SOFTWARE, INCLUSO SI HUBIEREN SIDO ADVERTIDOS DE LA POSIBILIDAD DE TALES DAÑOS.

NetApp se reserva el derecho de modificar cualquiera de los productos aquí descritos en cualquier momento y sin aviso previo. NetApp no asume ningún tipo de responsabilidad que surja del uso de los productos aquí descritos, excepto aquello expresamente acordado por escrito por parte de NetApp. El uso o adquisición de este producto no lleva implícita ninguna licencia con derechos de patente, de marcas comerciales o cualquier otro derecho de propiedad intelectual de NetApp.

Es posible que el producto que se describe en este manual esté protegido por una o más patentes de EE. UU., patentes extranjeras o solicitudes pendientes.

LEYENDA DE DERECHOS LIMITADOS: el uso, la copia o la divulgación por parte del gobierno están sujetos a las restricciones establecidas en el subpárrafo (b)(3) de los derechos de datos técnicos y productos no comerciales de DFARS 252.227-7013 (FEB de 2014) y FAR 52.227-19 (DIC de 2007).

Los datos aquí contenidos pertenecen a un producto comercial o servicio comercial (como se define en FAR 2.101) y son propiedad de NetApp, Inc. Todos los datos técnicos y el software informático de NetApp que se proporcionan en este Acuerdo tienen una naturaleza comercial y se han desarrollado exclusivamente con fondos privados. El Gobierno de EE. UU. tiene una licencia limitada, irrevocable, no exclusiva, no transferible, no sublicenciable y de alcance mundial para utilizar los Datos en relación con el contrato del Gobierno de los Estados Unidos bajo el cual se proporcionaron los Datos. Excepto que aquí se disponga lo contrario, los Datos no se pueden utilizar, desvelar, reproducir, modificar, interpretar o mostrar sin la previa aprobación por escrito de NetApp, Inc. Los derechos de licencia del Gobierno de los Estados Unidos de América y su Departamento de Defensa se limitan a los derechos identificados en la cláusula 252.227-7015(b) de la sección DFARS (FEB de 2014).

#### **Información de la marca comercial**

NETAPP, el logotipo de NETAPP y las marcas que constan en <http://www.netapp.com/TM>son marcas comerciales de NetApp, Inc. El resto de nombres de empresa y de producto pueden ser marcas comerciales de sus respectivos propietarios.